# **Customization Tools: Solutions**

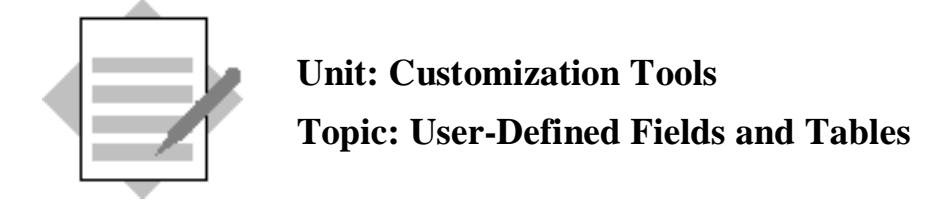

#### **1-1 Add a user-defined field with a list of values**

The customer wants to add a new field to record the status level of a customer – Bronze, Silver, Gold and Platinum.

# Choose  $Tools \rightarrow$  Customization  $Tools \rightarrow$  User-Defined Fields – Management. Select *Master Data > Business Partner > Business Partner.*

Choose *Add*.

Enter the following data:

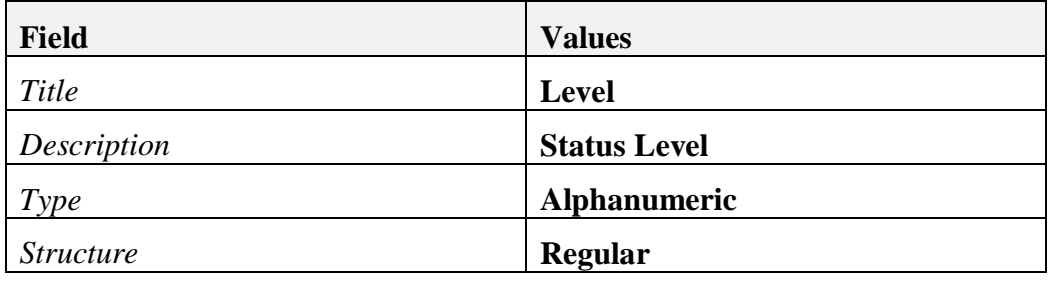

Select *Set Valid Values for Field*

Choose *New* and enter the following data:

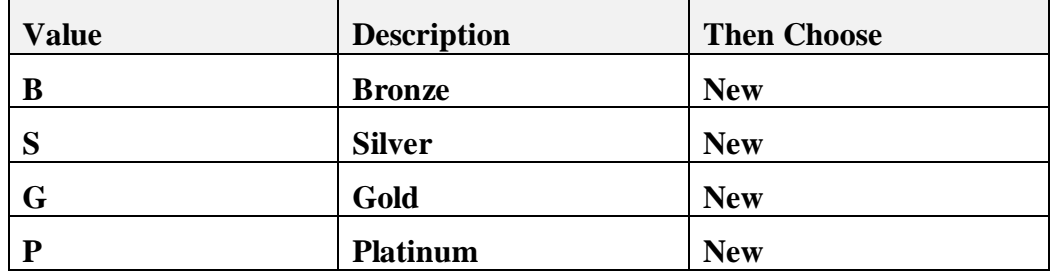

Choose *Add*.

Choose *Yes* to the system message.

Open an existing customer master data record.

To see the new user-defined field, choose *View*  $\rightarrow$  *User-Defined Fields.* 

Open the dropdown list to see the status levels.

Select a level and update the master data record.

**Note:** If you set a default value for the new field, the default value will appear in new master data records but not existing master data records.

#### **1-2 Add a user-defined field to the document row level**

The customer wants to add a new field to hold special instructions for picking an item in the warehouse.

#### **1-2-1 Add a user-defined field**

Choose  $Tools \rightarrow$  Customization  $Tools \rightarrow$  User-Defined Fields – Management. Select *Inventory*  $\rightarrow$  *Pick List - Rows.* 

Choose *Add*.

Enter the following data:

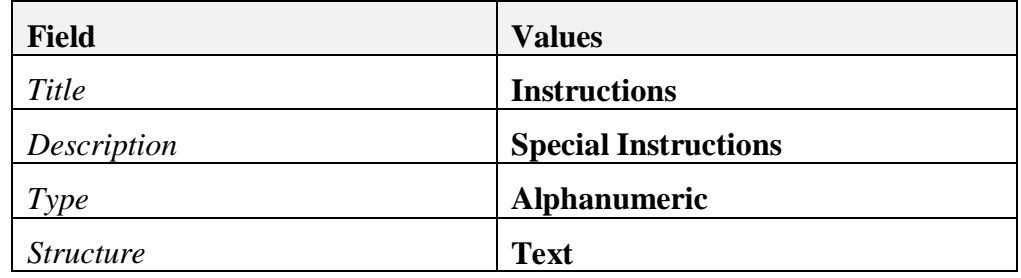

Choose *Add*.

# **1-2-2 Test the user-defined field**

Create a pick list: Choose *Inventory* <sup>o</sup> *Pick and Pack* <sup>o</sup> *Pick and Pack Manager.* Select relevant sales orders for picking.

Find the created pick list: Choose *Inventory*  $\rightarrow$  *Pick and Pack*  $\rightarrow$  *Pick List.* 

Scroll to the right of the item row to see the new field.

You can enter freeform text in this field.

# **1-3 Add a user-defined field for a link**

When you add a new sales opportunity, you want to store a link to the customer's web site.

#### Choose  $Tools \rightarrow$  Customization  $Tools \rightarrow$  User-Defined Fields – Management.

#### Select *Sales Opportunities*  $\rightarrow$  *Title*

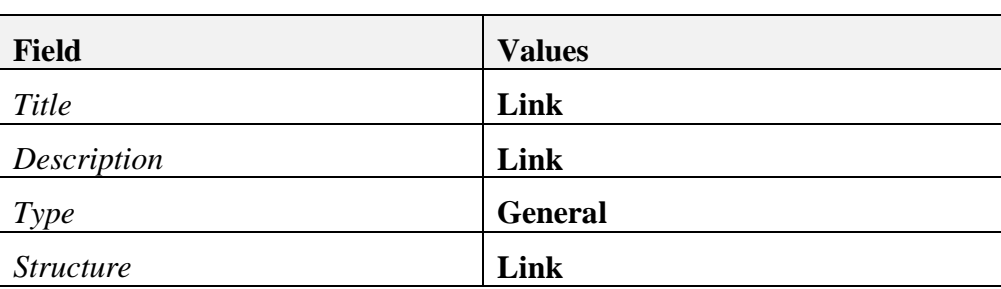

Enter the following data:

Choose *Add*.

Open a new sales opportunity. Choose *Sales Opportunities*  $\rightarrow$  *Sales Opportunity.* Select a business partner.

Open the side panel to display user-defined fields. Choose *View*  $\rightarrow$  *User-Defined Fields.*

Double-click in the Link field.

Provided that you have set the path to the *Attachments* folder in the *General Settings*, a window will open for you to select a file. Instead of selecting a file from the Attachments folder, type an address, such as www.sap.com, in the **File Name** field and choose Open. The url will be saved in the Link field.

Double-click the Link field to open the web site from the sales opportunity.

#### **1-4 Add a User-Defined Table**

The company wants to record the source for each new customer. The list of sources is currently: Website, E-mail, Trade Publication, and Other. Sales staff should have the flexibility to add to this list when they process and order.

In this exercise, you will create a user-defined table to store the list of sources. You will then link this user-defined table to a user-defined field in the master data and in sales orders, so that end users can add new rows to the table to record additional sources.

#### **1-4-1 Create a user-defined table**

Choose  $Tools \rightarrow$  Customization Tools  $\rightarrow$  User-Defined Tables – Setup.

Create a table with the name **Source**.

Choose **Update**.

#### **1-4-2 Enter data in the user-defined table**

Choose  $Tools \rightarrow User\text{-}Defined Windows$  and select the table. **Note:** this menu option is not active until after you add the user-defined table.

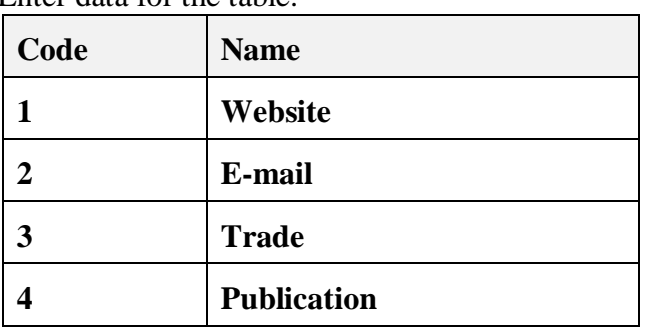

Enter data for the table:

**Note:** You need to choose **Update** to enter each row in the table.

Choose **OK.**

#### **1-4-3 Link the table to user-defined fields**

Choose  $Tools \rightarrow$  Customization  $Tools \rightarrow$  User-Defined Fields – Management.

Open *Master Data* → *Business Partner* → *Business Partner* and add a userdefined field called **Source** in the header area of the business partner master data. Leave the Type as Alphanumeric and the Structure as Regular. Do not set any valid values for this field.

Choose *Set Linked Table* and select the **Source** table.

Choose **Add**.

Open the *Marketing Documents* category and add a second user-defined field called **Source** to the Title area. Leave the Type as Alphanumeric and the Structure as Regular.

Choose *Set Linked Table* and select the **Source** table.

Choose **Add**.

#### **1-4-4 Access the user-defined table**

Open a master data record.

Open the side panel to view user-defined fields.

Select the **Source** field.

You can select a value from the entries in the dropdown list or you can choose *Define New* to add a new row to the table.

Open a sales order document. Open the side panel to view user-defined fields. You can access the Source table from the user-defined field in the panel.

### **1-5 Add a user-defined table with additional columns**

In this exercise, you will create a table to manage the company's fleet of delivery trucks.

## **1-5-1 Create a new user-defined table**

 $Tools \rightarrow$  Customization Tools  $\rightarrow$  User-Defined Tables – Setup. Create a table with the name **Trucks**. Choose **Update.**

#### **1-5-2 Enter data in the user-defined table**

Choose  $Tools \rightarrow User\text{-}Defined\ Windows$  and select the table.

Enter data for the table. The Code field ensures a unique key.

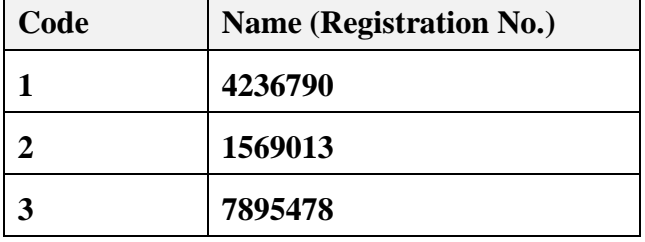

#### **1-5-3 Add additional columns to the user-defined table**

Add each column as a user-defined field. Choose  $Tools \rightarrow$  Customization *Tools* <sup>o</sup> *User-Defined Fields – Management.*

Scroll to the bottom of the window and expand the *User Tables* category.

Select the row for the **Trucks** table and choose **Add**.

Enter the following data:

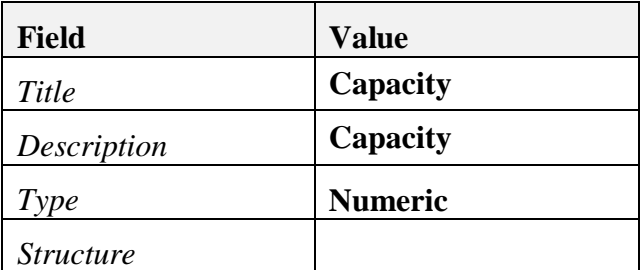

Choose *Add*.

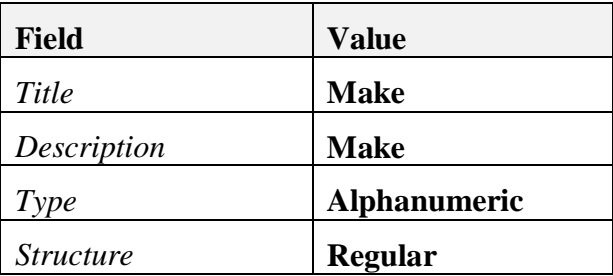

Choose *Add*.

#### **1-5-4 Enter data in the additional columns**

#### Choose  $Tools \rightarrow User\text{-}Defined\ Windows$  and select the **Trucks** table.

Adjust the width of the columns to make the three new columns visible in the window.

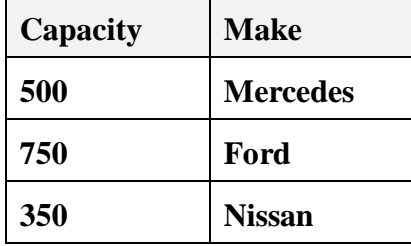

Enter data into the new columns. For example:

**Note:** To make the **Trucks** table visible in a document such as a delivery, add a user-defined field to the Marketing Documents object, and link the **Trucks** table to this field. You can also use the table in reports and queries.